#### 図書館蔵書検索およびマイライブラリ機能

#### はじめに

ここでは、岡山理科大学図書館の蔵書検索システム OLION (オリオン)とその中のマイライブラリ機能につい て説明します。コンピュータで図書館の蔵書を検索するシステムを一般に OPAC (オーパック= Online Public Access Catalogue)と呼びます。OLION は、岡山理科大学図書館の OPAC の愛称です。図書館の蔵書や雑誌を活 用することは、大学における勉強・研究を有効に進めるための必須事項です。本マニュアルとともに OLION マニ ュアル(図書館のホームページで公開)を活用し、上手に図書館をご利用ください。

#### 1. OLION と検索画面へのアクセス

まず、下のいずれかの方法で、岡山理科大学図書館のホームページを開いて下さい。

- ・情報処理センターのホームページの右側中段にあるリンクをクリックする。
- ・検索エンジンで、「岡山理科大学図書館」を検索する。(アドレスは http://www.lib.ous.ac.jp/)

次に、[蔵書検索]のプルダウンメ ニューより「OLION(理大)」を 選び、OLION 画面に切り替えて下 さい。

プルダウンメニューにある[My Library]は、この後、4 で説明し ます。

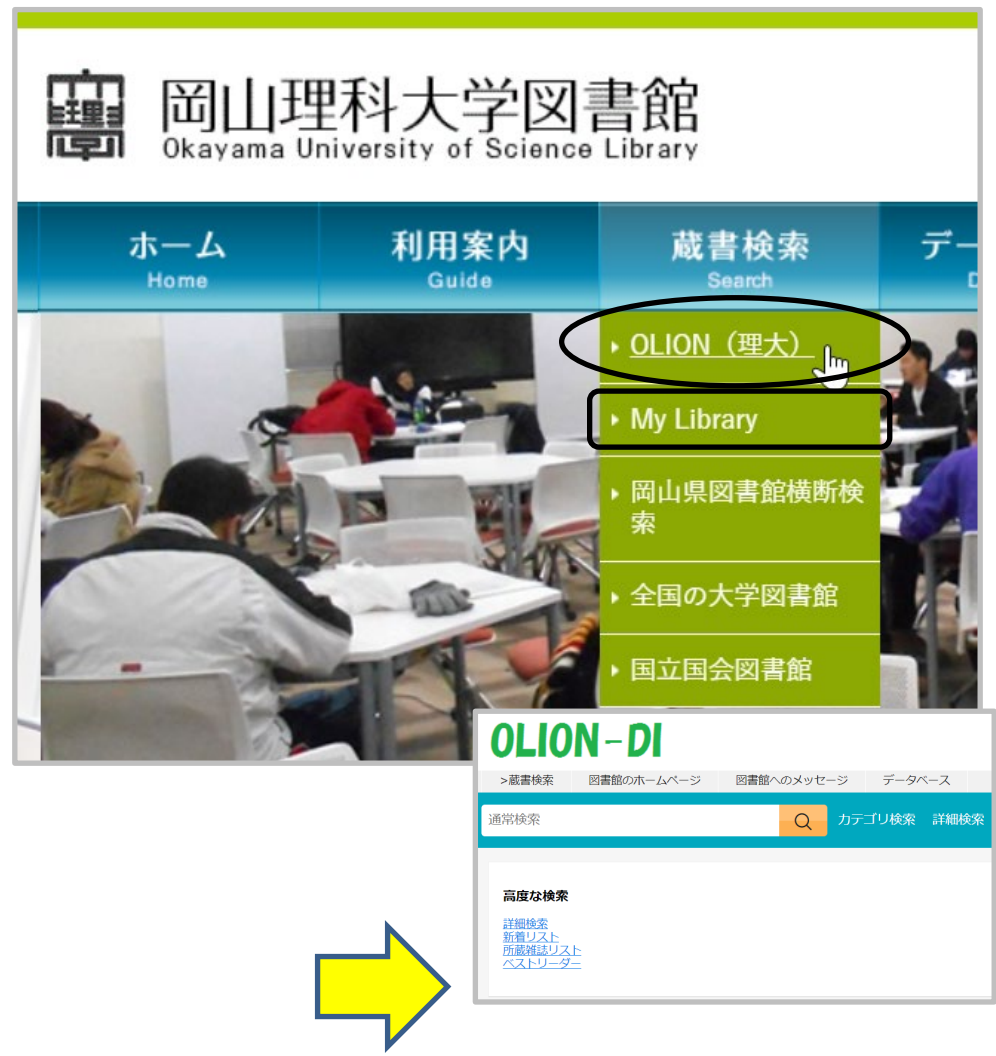

## 2. 図書の検索と検索結果の利用法(必要な本にたどり着くために)

OLION を利用して、図書館の蔵書を検索し実際に本を手にするためには、一般に以下のような手順を踏みます。

- (1) OLION 検索画面に書名・著者名等の情報(一部でも可)を入力して検索をする(複数の条件を同時に入力す ることもできる)。
- (2) 検索結果一覧から、自分の探している本を選択する。
- (3) 個別の図書の情報をクリックし、詳細情報画面にて所在や貸し出し中かどうかの情報などを把握する。
- (4) 所在の本棚へ行き図書を見つけてカウンターへ。

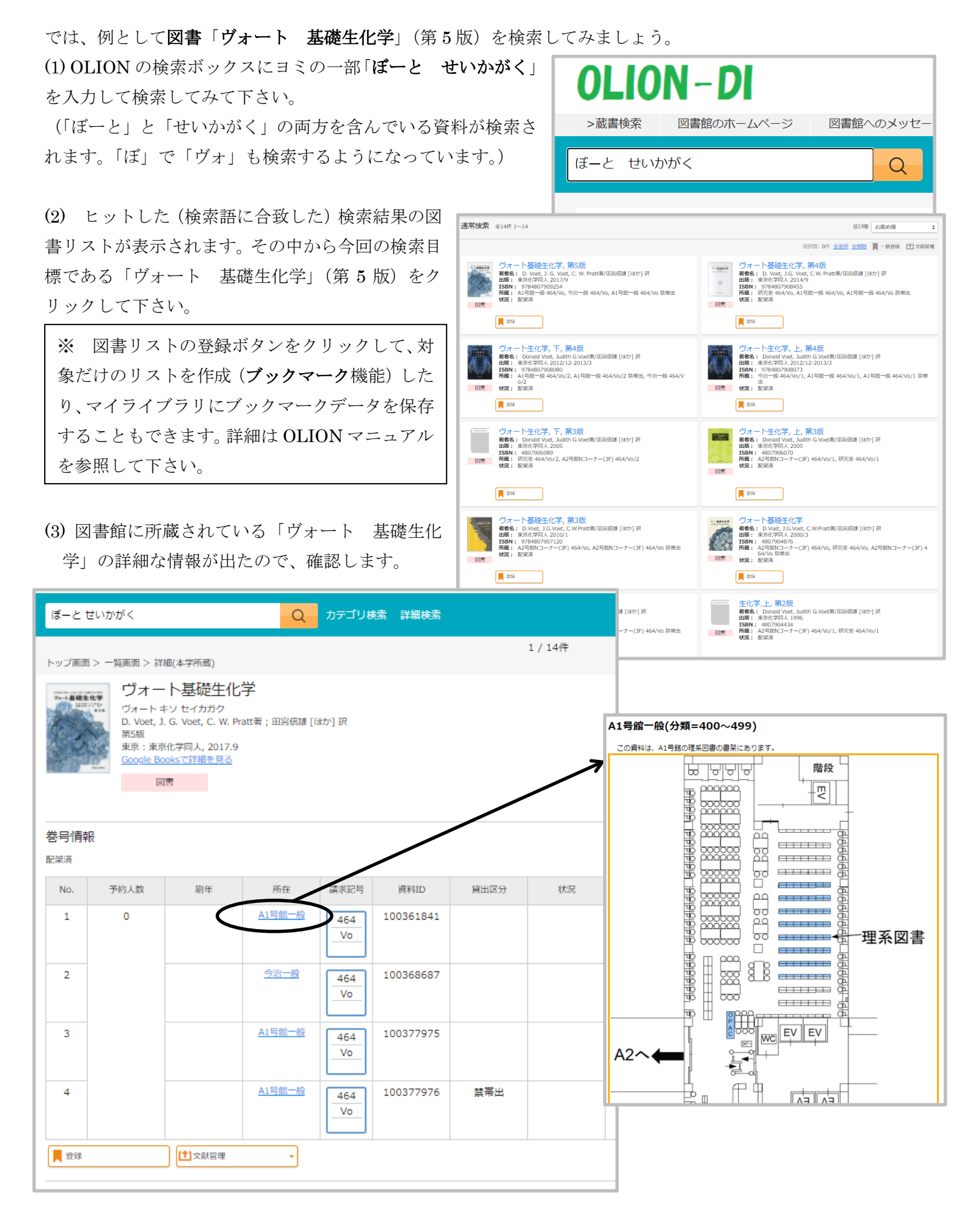

検索結果の詳細画面に表示されている情報について説明します。

①タイトル=ヴォート基礎生化学 第 5 版

 ②所在 =A1 号館一般(ここをクリックすると A1 号館の何階のどのあたりにあるかのマップ が表示されます。)

 ③請求記号=464/Vo(分類番号と著者のイニシャルです。この順番に図書は書架に並んでいます。) ④貸出区分=空白なら館外貸出可能。「禁帯出」と表示されていれば、館外貸出しないもの。 ⑤状況 =貸出中であればここに「貸出中」と表示され返却期限も合わせて表示されます。

①~③は、書架に図書を探しに行くときに必要となる情報です。また、④⑤を見れば、貸出可能な図書は現在岡 山に2冊が、今治に 1 冊が棚に並んでいることが分かります。

※ 全て貸出中の場合、図書が返却されたときに優先的に貸出を受けることができるよう、登録することが できます。これを「予約」と呼んでいます。予約したいときには、図書館カウンターまで来て下さい。

# 3. 雑誌の検索と検索結果の利用法(読みたい雑誌にたどり着くために)

ここでは例として、

「資料種別」の内、

下さい。

示して下さい。

明します。

す。)

この画面に表示

意味を持ちません。)

次に、雑誌を検索してみます。検索方法は図書と同様ですが、雑誌の場合すべての巻号が所蔵されているとは限 らないことに注意し、目的の雑誌を探してください。

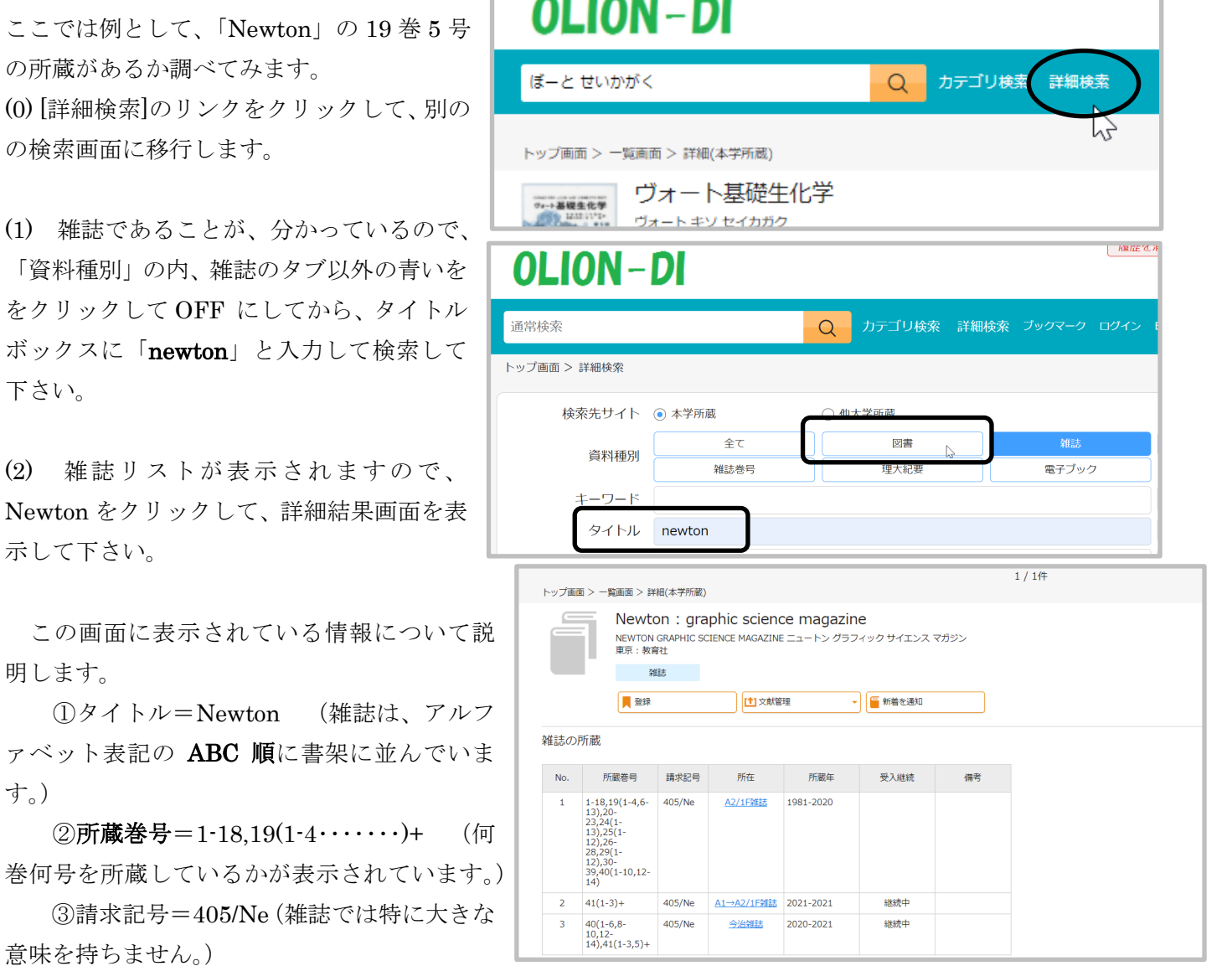

 ④所在 =A1→A2/1F 雑誌(ここをクリックすると A1 号館の何階のどのあたりにあるかのマップが表示さ れます)

⑤所蔵年 =1981-2020 (所蔵年代が表示されています)

⑥受入継続=継続中 (新しい巻号が発行されたら購入しているかどうかを表示しています。)

当初の目的は、「Newton」の 19 巻 5 号の所蔵があるかを調べることでした。②の所蔵巻号は、以下のことを意 味しています。

1-18:1 巻~18 巻までの全ての巻号を所蔵している。

19(1-4,6-13):19 巻については、1~4 号と 6~13 号は所蔵しているが、5 号は所蔵していない。

41(1-3,5)+:41 巻の 5 号が最新号で、新しい巻号が発行されたら随時購読する。

上記から、19 巻の 5 号は所蔵していないことが分かります。棚を探しに行くときは、①②④の情報が必要とな ります。また、①で書いていますが、雑誌の並び順は図書とは異なり、雑誌名のアルファベット表記の ABC 順で す。和雑誌の場合は、ローマ字表記したときの ABC 順ですので、注意して下さい。

> OLION-DI >蔵書検索 図書館のホームページ

高度な検索 註<u>無懐</u>楽<br><u>新着リスト</u><br>所蔵雑誌リスト

## 4. マイライブラリ

最後に、マイライブラリ機能について説明し ます。マイライブラリは、個人の情報を自分で 管理するための機能です。マイライブラリへの リンクは各所にありますが、ここでは、画面右 上のリンクをクリックしてみましょう。

認証画面が表示されます。

利用者 ID とパスワードは、OUS-ID とその パスワード(mylog サイトにログインするとき のもの)と共通です。

マイライブラリでは、自分が今何を借りてい るか、あるいは借りていたか等の個人情報を見 ることができます。その他にも以下のようなことができます。

- ★新着情報・・・・・新着資料の条件設定をしていると、該当する資料リストを見ることが出来ます。
- ★借用中の資料・・・現在借りている図書のリストや返却期限が表示されます。
- ★入手待ちの資料・・予約をしている資料の状況が表示されます。
- ★ブックマーク・・・ブックマークを保存した図書リストが表示されます。
- ★履歴・・・・・・・過去に借りた資料リストを見ることが出来ます。
- ★個人設定・・・・・予約連絡先のメールアドレスを登録・変更できます。

作業が終わったら、個人情報が漏れないように必ず [ログアウト] をクリックして終了して下さい。

これまで説明した以外に、OLION の機能には、

詳細検索画面での検索(複数項目を指定しての検索。)

電子ジャーナルへのリンク

紀要の論文本文を見る機能

図書館へのメッセージ(図書館に感想や意見を Web から送信する機能)

などがあります。詳細については OLION マニュアルを参照して下さい。(OLION マニュアルは、図書館のホー ムページから閲覧したり、ダウンロードすることもできます。また、OPAC 端末の周辺に設置されています。)

> この章のお問い合わせ先:図書館 メール library@lib.ous.ac.jp [岡山] A1 号館 4 階 (086-256-8482) [今治] 管理棟 3 階 (0898-52-9045)

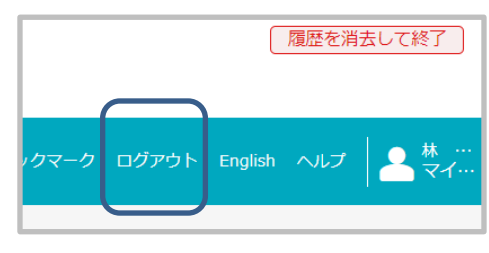

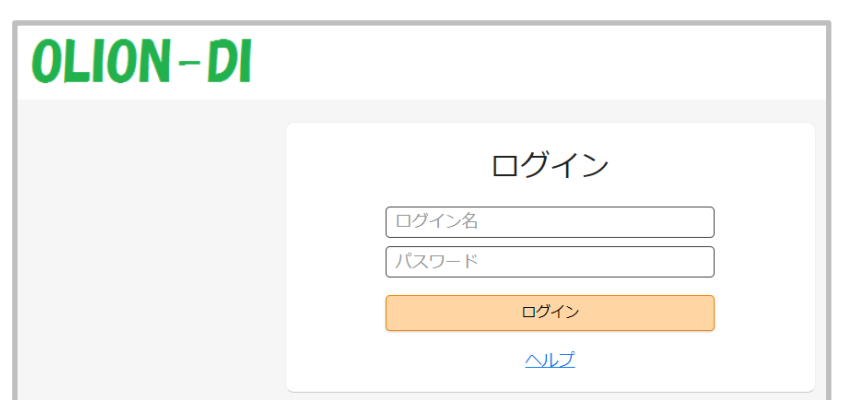

カテゴリ検索

 $\Omega$ 

「履歴を消去して終了